# **SIEMENS**

**Application Example 11/2015**

**WinCC Runtime Professional S7-Graph Overview and PLC Code Viewer** 

**WinCC V13 SP1** 

**<https://support.industry.siemens.com/cs/ww/en/109477133>**

## <span id="page-1-0"></span>**Warranty and Liability**

**Note** The application examples are not binding and do not claim to be complete with regard to configuration, equipment or any contingencies. The application examples do not represent customer-specific solutions. They are only intended to provide support for typical applications. You are responsible for the correct operation of the described products. These application examples do not relieve you of the responsibility of safely and professionally using, installing, operating and servicing equipment. When using these Application Examples, you recognize that we cannot be made liable for any damage/claims beyond the liability clause described. We reserve the right to make changes to these application examples at any time and without prior notice. If there are any deviations between the recommendations provided in this Application Example and other Siemens publications – e.g. Catalogs – the contents of the other documents shall have priority.

We do not accept any liability for the information contained in this document.

Any claims against us – based on whatever legal reason – resulting from the use of the examples, information, programs, engineering and performance data etc., described in this Application Example shall be excluded. Such an exclusion shall not apply in the case of mandatory liability, e.g. under the German Product Liability Act ("Produkthaftungsgesetz"), in case of intent, gross negligence, or injury of life, body or health, guarantee for the quality of a product, fraudulent concealment of a deficiency or breach of fundamental contractual obligations ("wesentliche Vertragspflichten"). The compensation for damages due to a breach of a fundamental contractual obligation is, however, limited to the foreseeable damage, typical for the type of contract, except in the event of intent or gross negligence or injury to life, body or health. The above provisions do not imply a change of the burden of proof to your detriment.

Any form of duplication or distribution of these application examples or excerpts hereof is prohibited without the expressed consent of Siemens AG.

#### **Security information**

Siemens provides products and solutions with industrial security functions that support the secure operation of plants, solutions, machines, equipment and/or networks. They are important components in a holistic industrial security concept. With this in mind, Siemens' products and solutions undergo continuous development. Siemens recommends strongly that you regularly check for product updates.

For the secure operation of Siemens products and solutions, it is necessary to take suitable preventive action (e.g. cell protection concept) and integrate each component into a holistic, state-of-the-art industrial security concept. Third-party products that may be in use should also be considered. For more information about industrial security, visit [http://www.siemens.com/industrialsecurity.](http://www.siemens.com/industrialsecurity)

To stay informed about product updates as they occur, sign up for a productspecific newsletter. For more information, visit [https://support.industry.siemens.com.](https://support.industry.siemens.com/cs/?lc=en-DE)

## **Table of Contents**

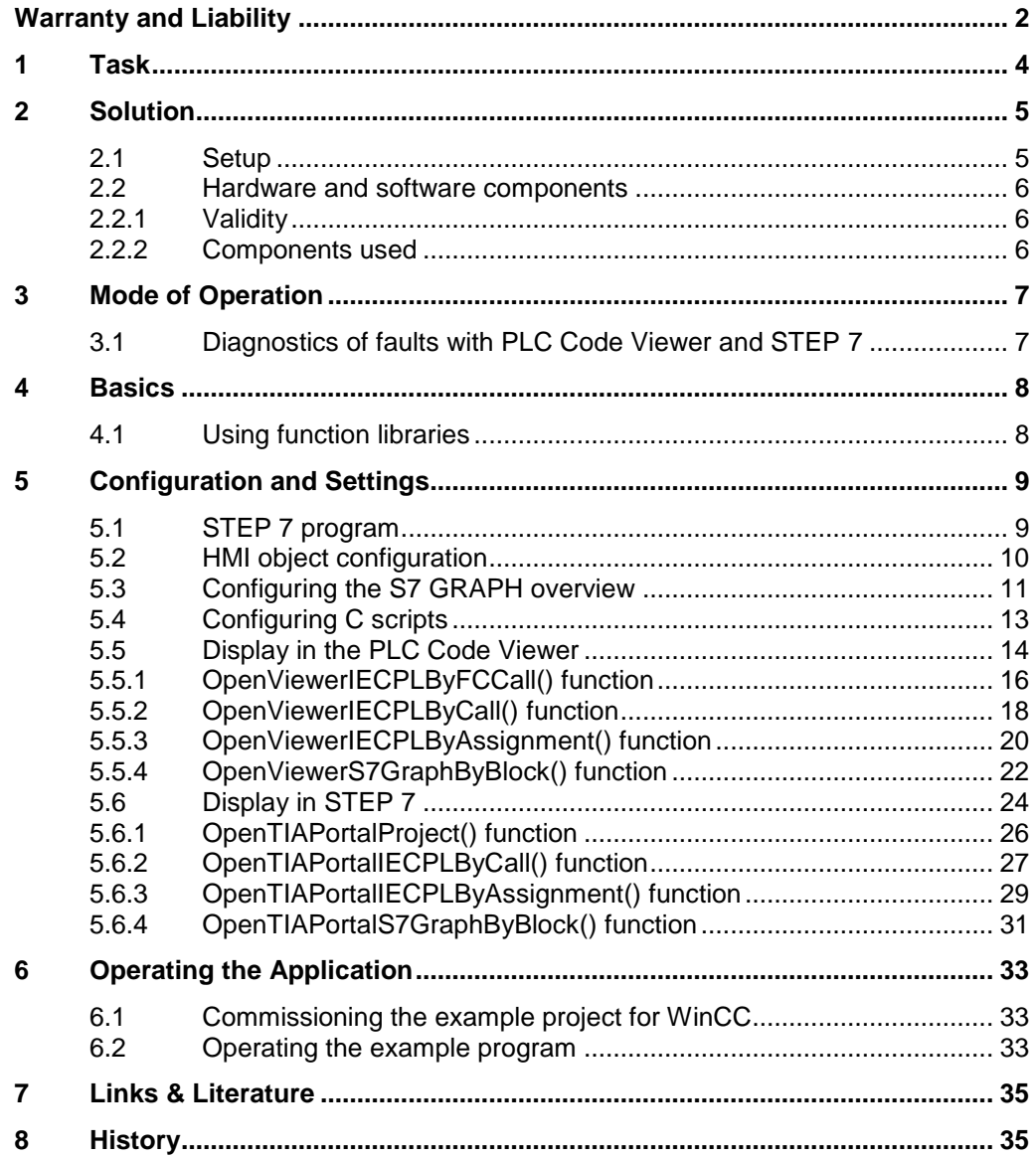

## <span id="page-3-0"></span>**1 Task**

#### **Description of the automation task**

During operation, faults can occur in the production plant. To diagnose and rectify them as quickly as possible, you access specific blocks of the CPU with your SCADA system. You can open and view it directly from runtime or in the engineering system.

#### **Overview of the automation task**

Figure 1-1

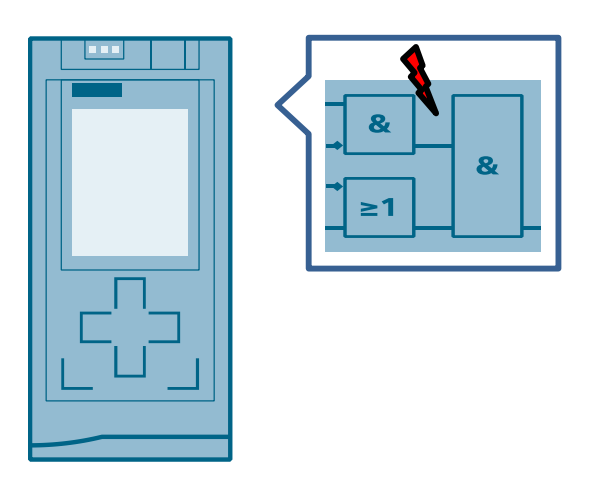

2.1 Setup

## <span id="page-4-0"></span>**2 Solution**

### <span id="page-4-1"></span>**2.1 Setup**

#### **Schematic layout**

Figure 2-1

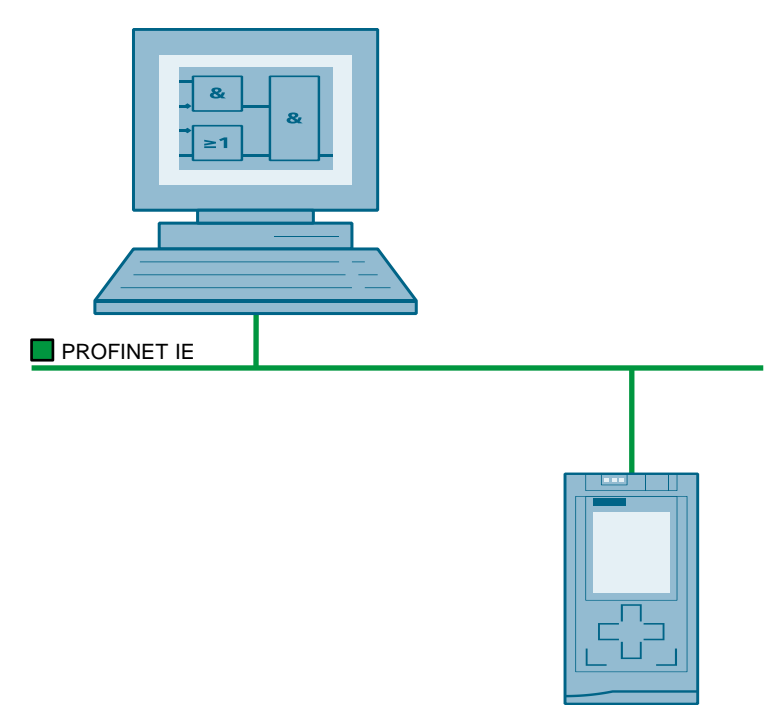

#### **Description**

The PLC Code Viewer and the TIA Engineering Framework can be used for quick and easy diagnostics. The code of individual blocks can be displayed in the programming languages LAD, FBD and S7-Graph with various C-Script functions in the HMI to enable you to diagnose faults in the control center.

For further information on system diagnostics with S7-1500 and TIA Portal, refer to the following **entry ID:** [68011497.](https://support.industry.siemens.com/cs/document/68011497/system-diagnostics-with-s7-1500-and-tia-portal?dti=0&lc=en-WW)

#### **Control center, WinCC components**

Two standard controls from the WinCC Runtime Professional are used for this task.

- PLC Code Viewer
- S7-GRAPH overview

#### **Assumed knowledge**

Basic knowledge of WinCC V13 and STEP 7 V13 is assumed.

© Siemens AG 2015 All rights reserved Siemens AG 2015 All rights reserved 2.2 Hardware and software components

### <span id="page-5-0"></span>**2.2 Hardware and software components**

### <span id="page-5-1"></span>**2.2.1 Validity**

This application is valid for

• TIA Portal V13 SP1

#### <span id="page-5-2"></span>**2.2.2 Components used**

The application was created with the following components:

#### **Software components**

Table 2-1

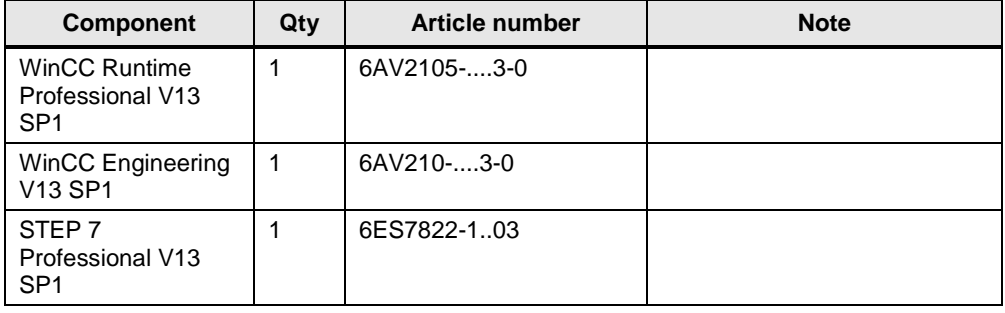

#### **Sample files and projects**

The following list includes all files and projects that are used in this example.

#### Table 2-2

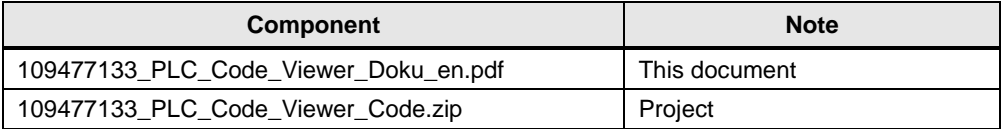

## <span id="page-6-0"></span>**3 Mode of Operation**

### <span id="page-6-1"></span>**3.1 Diagnostics of faults with PLC Code Viewer and STEP 7**

Figure 3-1

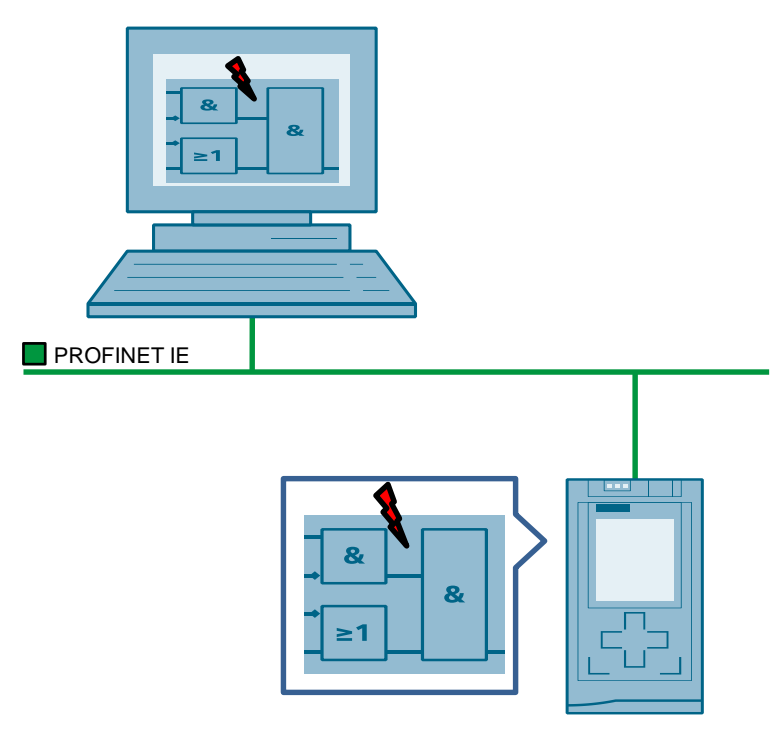

#### **WinCC V13 diagnostics of faults**

WinCC Runtime Professional provides two options for a quick and easy diagnosis of faults in your current PLC code.

#### **1. Displaying the code in the PLC Code Viewer**

The "PLC Code Viewer" object is available for the WinCC Runtime Professional operator panel. It serves to display the current program status of PLC programs in LAD, FBD or S7-Graph.

**Note** You can find the currently supported blocks in the TIA Portal under Visualize processes  $\rightarrow$  Creating pictures  $\rightarrow$  Display and control objects  $\rightarrow$  Objects  $\rightarrow$  PLC Code Viewer.

#### **2. Displaying the code in STEP 7**

You can use these functions to directly change from a screen in WinCC Runtime to the usage location of a process tag in the STEP 7 program code.

4.1 Using function libraries

## <span id="page-7-0"></span>**4 Basics**

### <span id="page-7-1"></span>**4.1 Using function libraries**

Every WinCC application (user administration, recipes, messages, etc.) provides its own API function which is stored in one or several DLLs. A DLL (Dynamic Link Library) is a function library which loads dynamically. The functions available in a DLL are stored in the respective header file.

The following program code demonstrates how to implement a DLL in a C action or in another function. The first line shows the DLL name to be loaded. The following example uses the DLL which contains the functions for the PLC Code Viewer. The second line has the header file with the function declarations incorporated. The line #pragma code() is the last line. In the example shown here, the names of the DLL and header file are identical.

```
#pragma code("kopapi.dll")
#include "kopapi.h"
#pragma code()
```
5.1 STEP 7 program

## <span id="page-8-0"></span>**5 Configuration and Settings**

## <span id="page-8-1"></span>**5.1 STEP 7 program**

A program for an embossing machine was created to demonstrate the PLC Code Viewer. It contains organization blocks, function blocks, data blocks and functions for displaying the individual networks in the PLC Code Viewer.

Figure 5-1

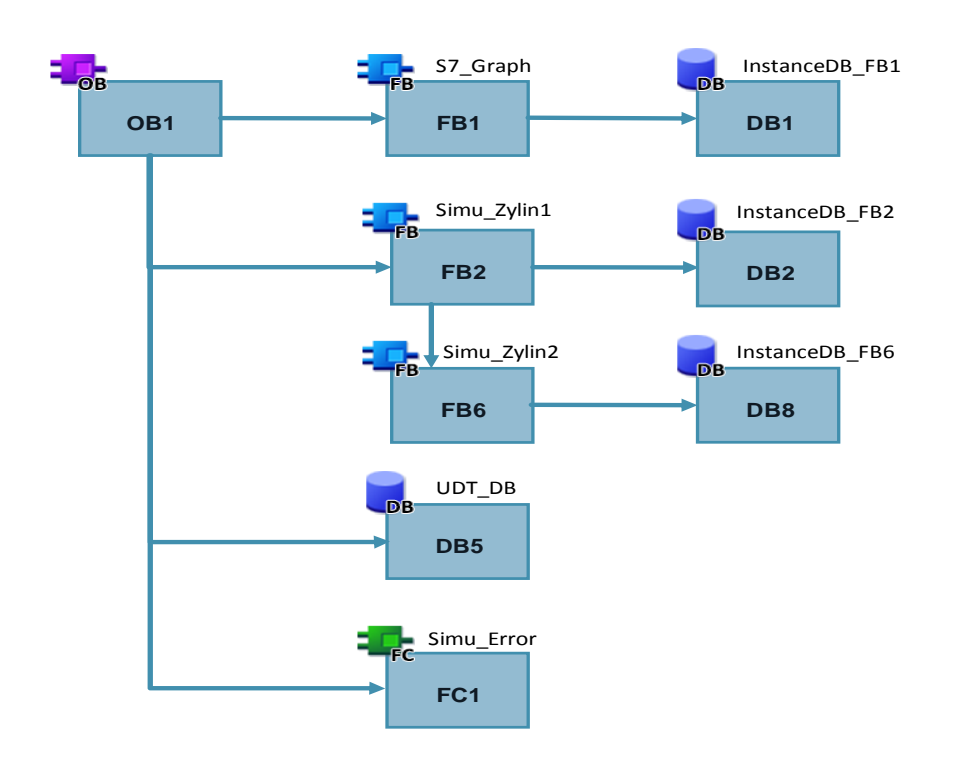

#### Table 5-1

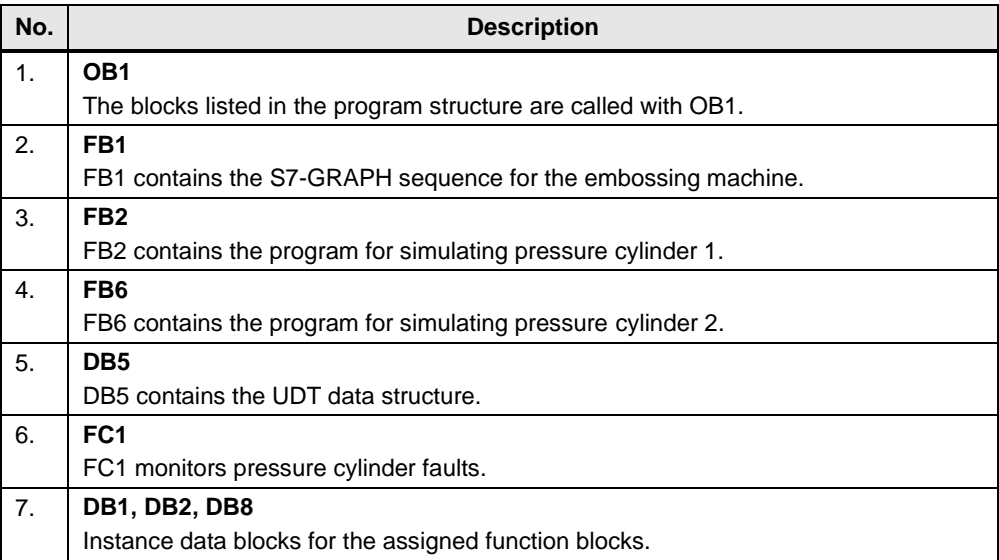

5.2 HMI object configuration

### <span id="page-9-0"></span>**5.2 HMI object configuration**

This section describes which objects you will need for your configuration. Table 5-2

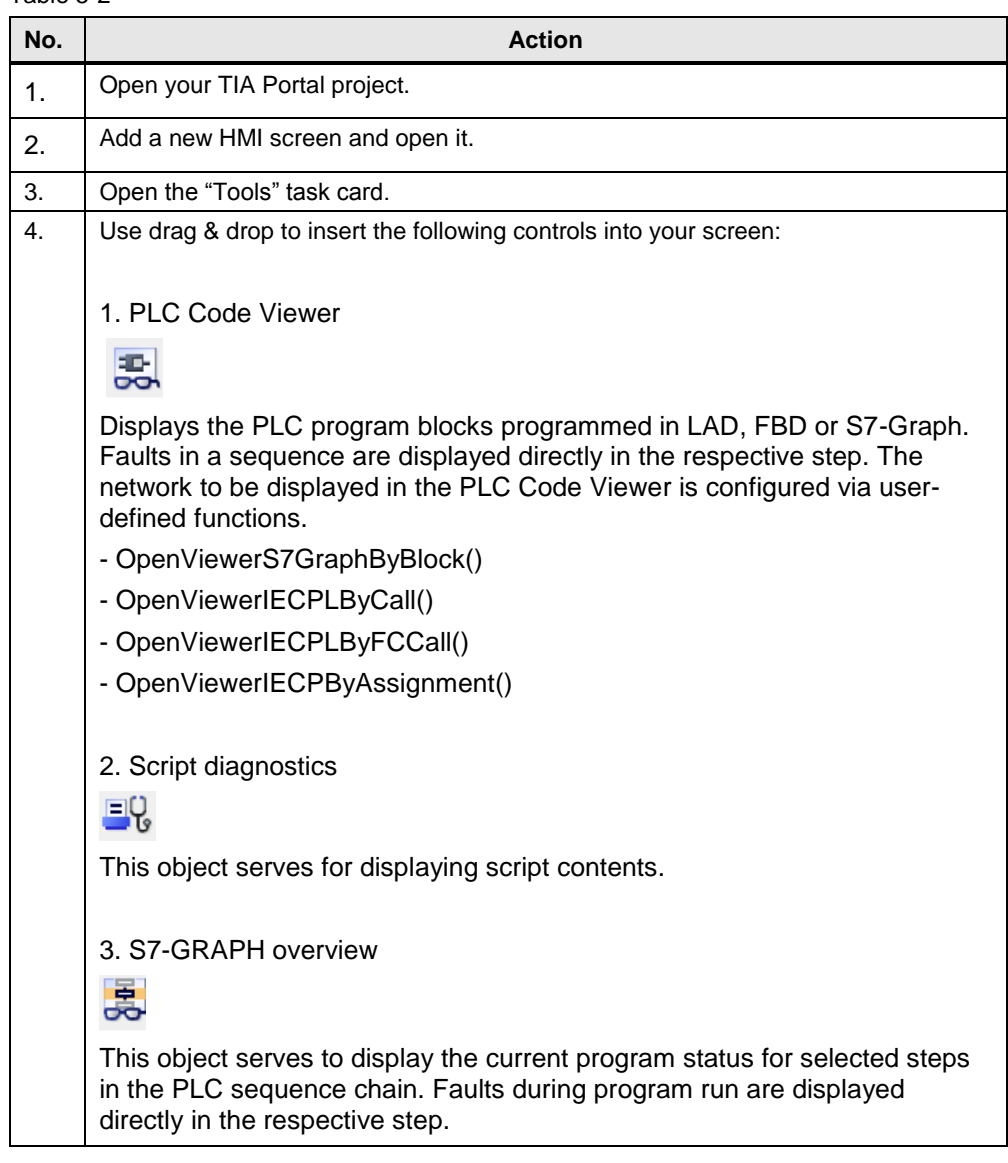

**Note** The PLC Code Viewer as well as the S7-GRAPH overview provide a fault event. With this event, you can react to faults with VB script or C-Script.

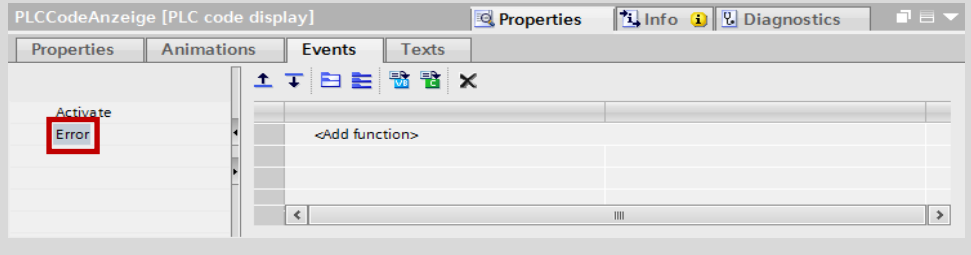

5.3 Configuring the S7 GRAPH overview

### <span id="page-10-0"></span>**5.3 Configuring the S7 GRAPH overview**

This section describes how to configure the S7 GRAPH overview object.

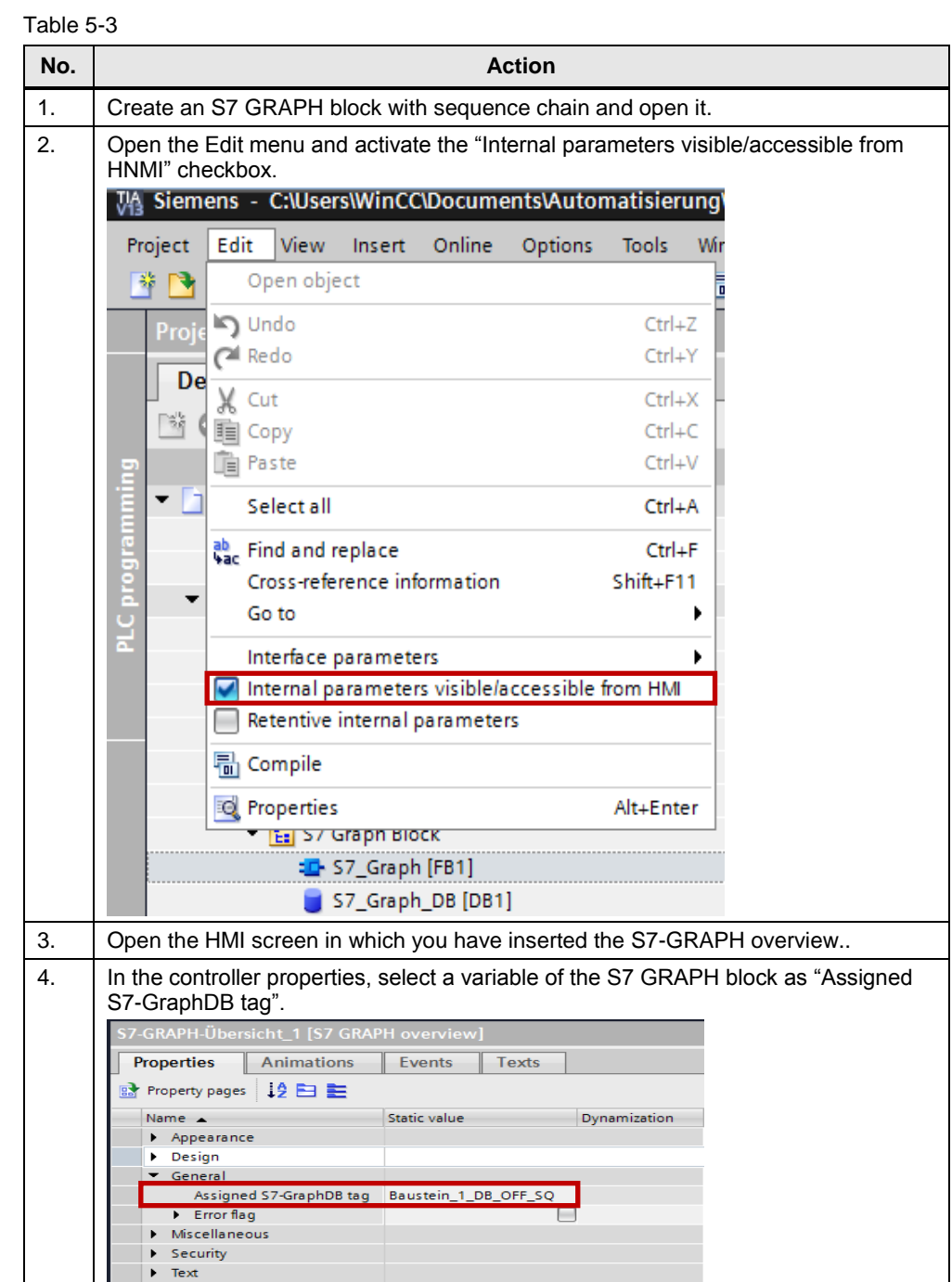

### 5 Configuration and Settings

### 5.3 Configuring the S7 GRAPH overview

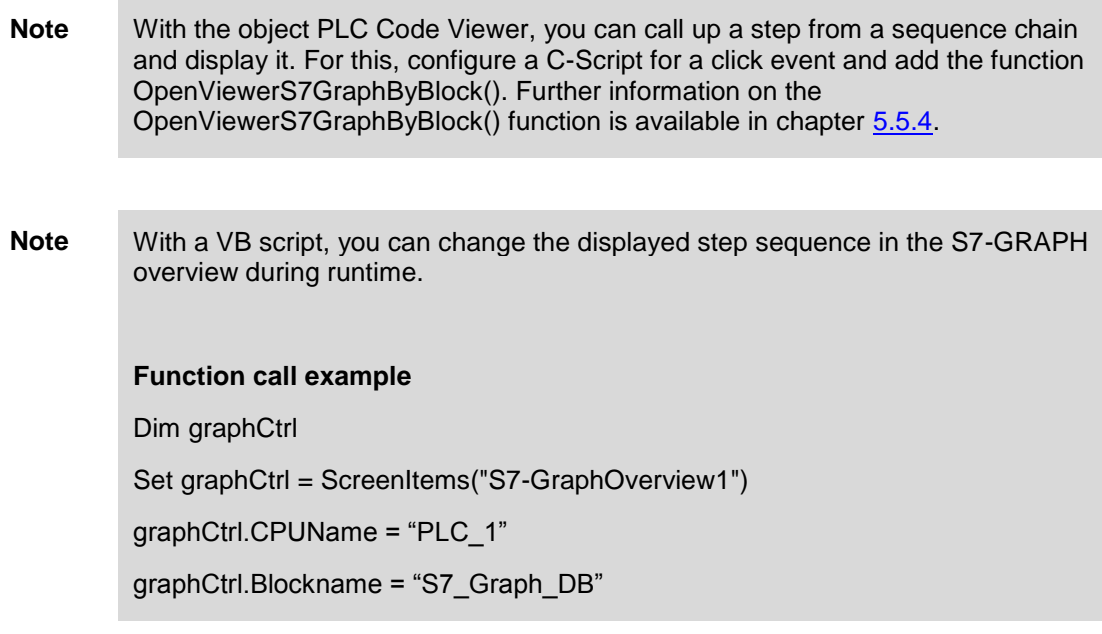

5.4 Configuring C scripts

## <span id="page-12-0"></span>**5.4 Configuring C scripts**

This section describes how to create C scripts for the PLC Code Viewer and the display in STEP 7.

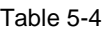

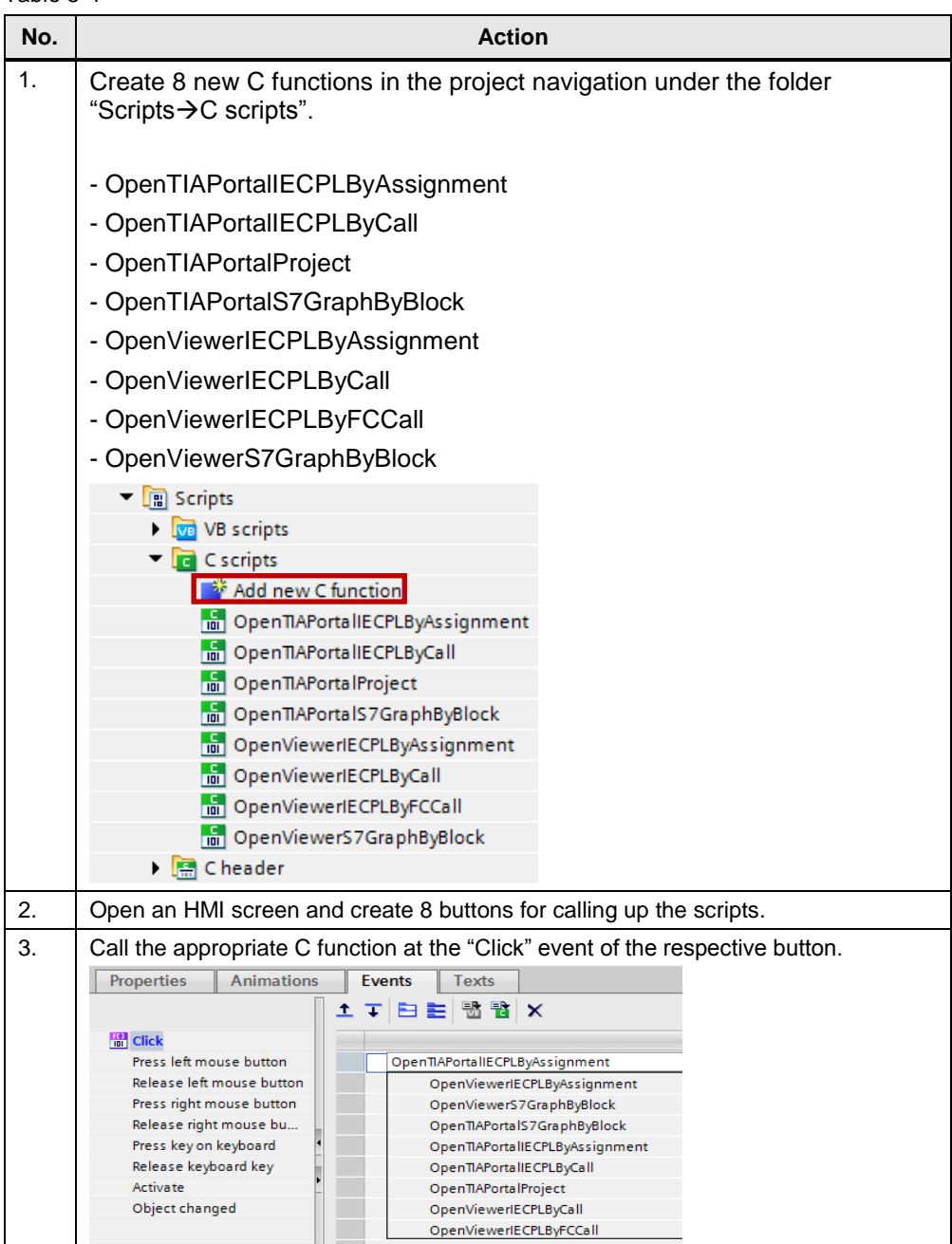

### <span id="page-13-0"></span>**5.5 Display in the PLC Code Viewer**

This section describes how to display the program code in the PLC Code Viewer with the following functions:

- OpenViewerS7GraphByBlock()
- Open ViewerIECPLByCall()
- OpenViewerIECPLByFCCall()
- OpenViewerIECPByAssignment().

#### **Fixed parameters**

The following parameters are identical for all 4 functions.

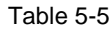

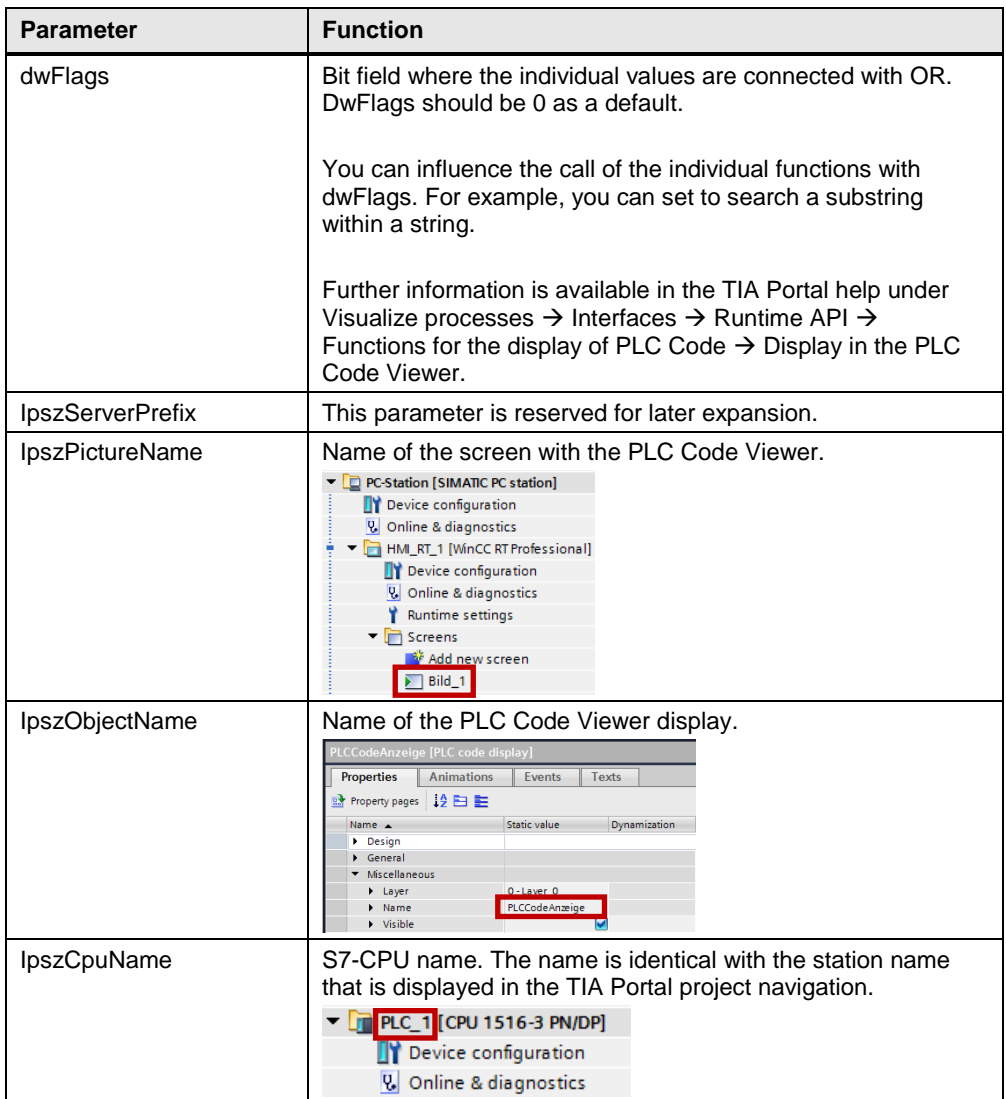

### 5 Configuration and Settings

### 5.5 Display in the PLC Code Viewer

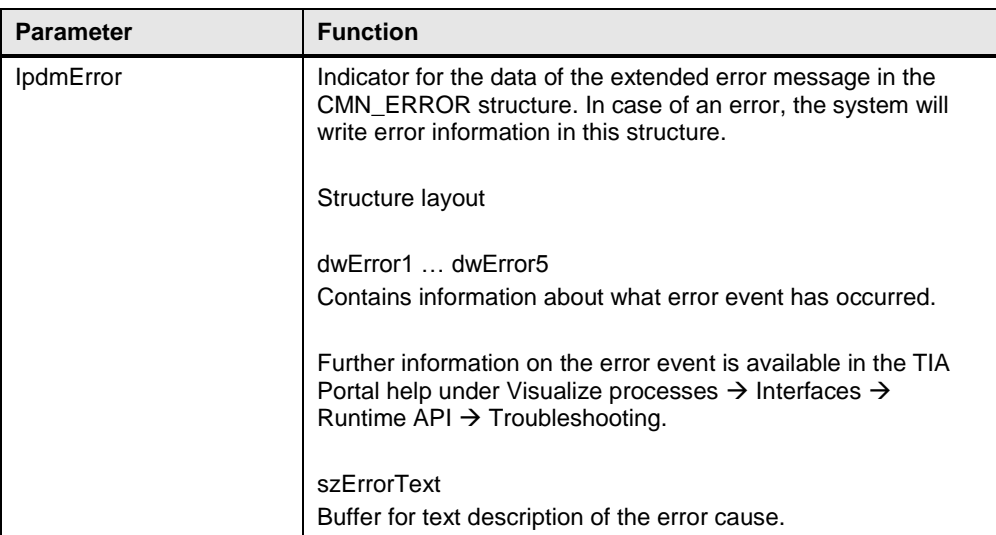

#### <span id="page-15-0"></span>**5.5.1 OpenViewerIECPLByFCCall() function**

#### **Description**

This function shows the pre-connection of a network input of a standard block in the PLC Code Viewer for the PLC languages LAD and FBD considering the UDT instance.

#### **Declaration**

The following parameters must be added in addition to the fixed parameters in chapter [5.5.](#page-13-0)

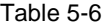

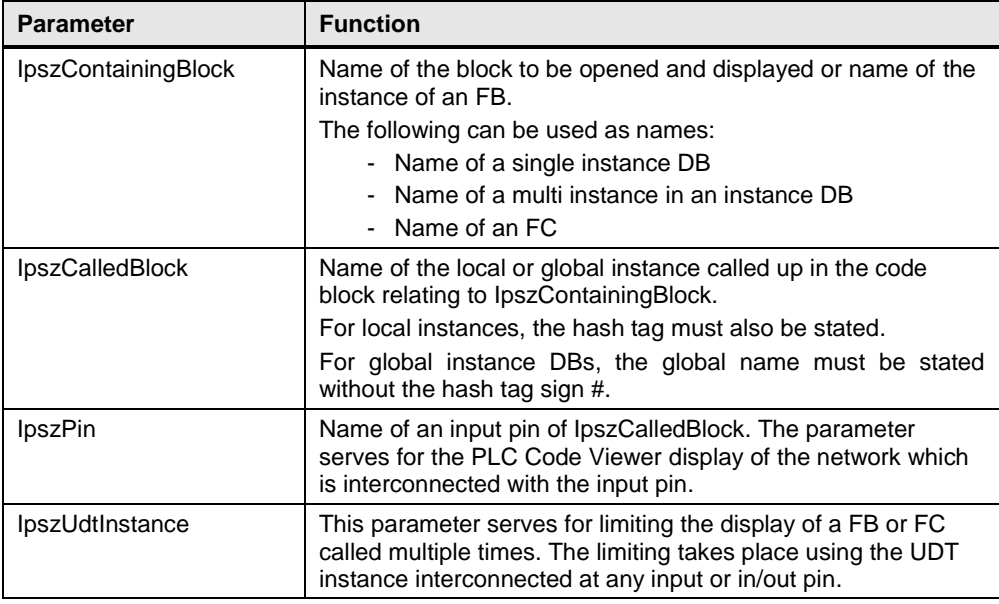

#### **Function call example**

This example describes how to display the pre-connection of a UDT instance within the function block "Simu\_Zylin1".

```
#pragma code("kopapi.dll")
#include "kopapi.h"
#pragma code()
BOOL result;
CMN ERROR error;
DWORD dwFlags = 0;
char* serverPrefix = "";
char* screenName = "Bild 1";
char* objectName = "PLCCodeAnzeige";
char* cpuName = "PLC 1";char* containingBlock = "Simu_Zylin1";
```

```
char* calledBlock = "Simu_Zylin2_DB";
char* pinName = "Error";
char* UdtInstance = "\"UDT_DB\".Error";
result = OpenViewerIECPLByFCCall(dwFlags, serverPrefix, screenName, 
objectName, cpuName, containingBlock, calledBlock, pinName, 
udtInstance, &error);
if(!result)
{
printf("OpenViewerIECPLByFCCall failed: err1=%ld, err2=%ld, "" 
err3=%ld, err4=%ld, err5=%ld, text=\"%s\"\r\n", result, 
error.dwError1, error.dwError2, error.dwError3, error.dwError4, 
error.dwError5, error.szErrorText);
}
```
#### **Output in the PLC Code Viewer**

#### Figure 5-2

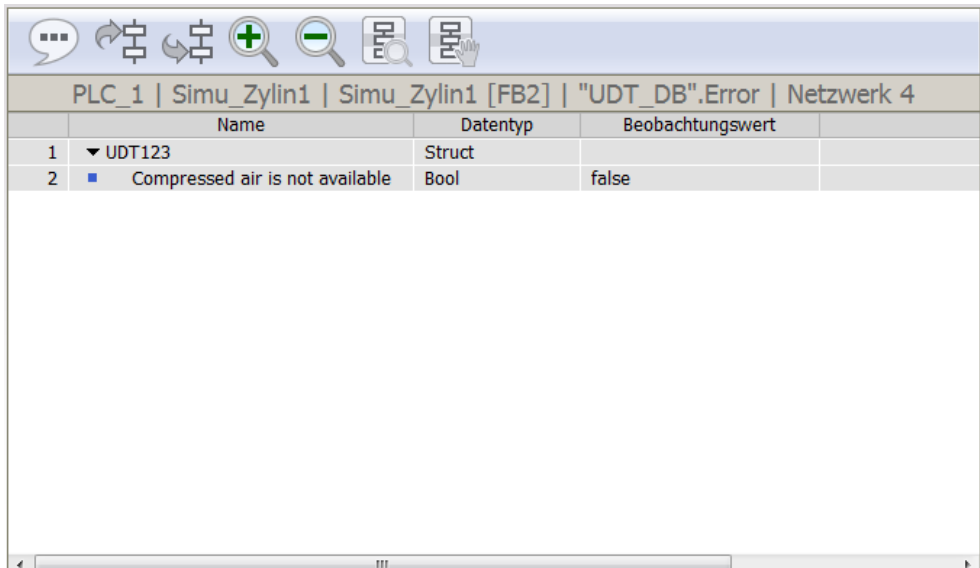

#### <span id="page-17-0"></span>**5.5.2 OpenViewerIECPLByCall() function**

#### **Description**

This function shows the pre-connection of a network input of a standard block in the PLC Code Viewer in the PLC languages LAD and FBD.

#### **Declaration**

The following parameters must be added in addition to the fixed parameters in chapter [5.5.](#page-13-0)

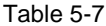

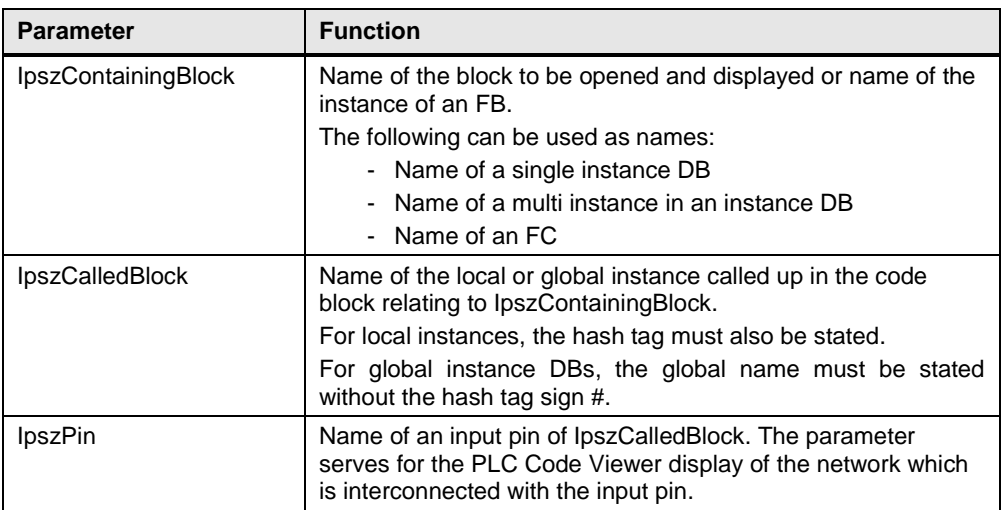

#### **Function call example**

This example describes how to display the pre-connection of a UDT instance and the "air cylinder on" input pin within the function block "Simu\_Zylin1".

```
#pragma code("kopapi.dll")
#include "kopapi.h"
#pragma code()
BOOL result;
CMN_ERROR error;
DWORD dwFlags = 0;
char* serverPrefix = "";
char* screenName = "Bild 1";
char* objectName = "PLCCodeAnzeige";
char* cpuName = "PLC 1";
char* containingBlock = "Simu Zylin1";
char* calledBlock = "Simu Zylin2 DB";
char* pinName = "air cylinder on";
```
#### 5 Configuration and Settings

#### 5.5 Display in the PLC Code Viewer

```
result = OpenViewerIECPLByCall(dwFlags, serverPrefix, screenName, 
objectName, cpuName, containingBlock, calledBlock, pinName, &error);
if(!result)
{
printf("OpenViewerIECPLByCall failed: err1=%ld, err2=%ld, err3=%ld, 
err4=%ld, err5=%ld, text=\"%s\"\r\n", result, error.dwError1,
error.dwError2, error.dwError3, error.dwError4, error.dwError5, 
error.szErrorText);
}
```
#### **Output in the PLC Code Viewer**

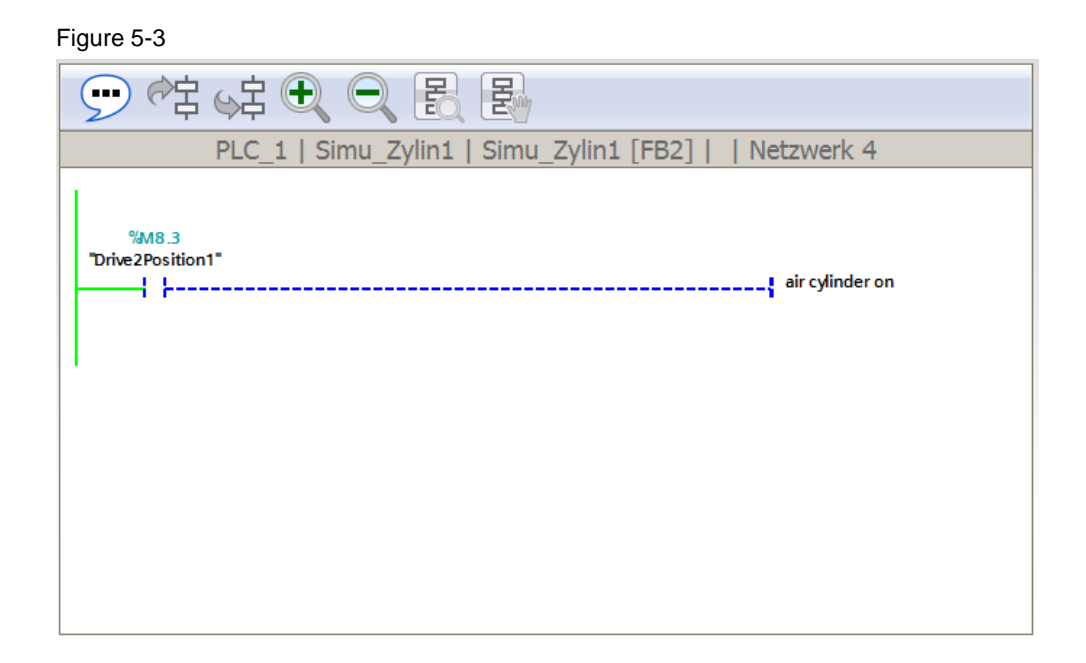

#### <span id="page-19-0"></span>**5.5.3 OpenViewerIECPLByAssignment() function**

#### **Description**

This function shows the assignment of an operand and its pre-connection in the PLC Code Viewer in the PLC languages LAD and FBD.

#### **Declaration**

The following parameters must be added in addition to the fixed parameters in chapter [5.5.](#page-13-0)

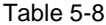

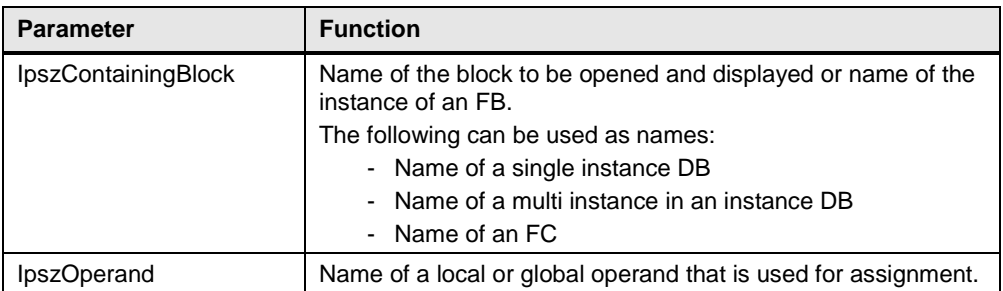

#### **Function call example**

This example describes how to display the "Start" operand within the function block "Simu\_Zylin1".

```
#pragma code("kopapi.dll")
#include "kopapi.h"
#pragma code()
BOOL result;
CMN ERROR error;
DWORD dwFlags = 0;
char* serverPrefix = "";
char* screenName = "Bild 1";
char* objectName = "PLCCodeAnzeige";
char* cpuName = "PLC 1";
char* containingBlock = "Simu Zylin1";
char* operand = "Start";
result = OpenViewerIECPLByAssignment(dwFlags, serverPrefix, 
screenName, objectName, cpuName, containingBlock, operand, &error);
if(!result)
{
printf("OpenViewerIECPLByAssignment failed: err1=%ld, err2=%ld, 
err3=%ld, err4=%ld, err5=%ld, text=\"%s\"\r\n", result,
```
#### 5 Configuration and Settings

#### 5.5 Display in the PLC Code Viewer

```
error.dwError1, error.dwError2, error.dwError3, error.dwError4,
error.dwError5, error.szErrorText);
}
```
#### **Output in the PLC Code Viewer**

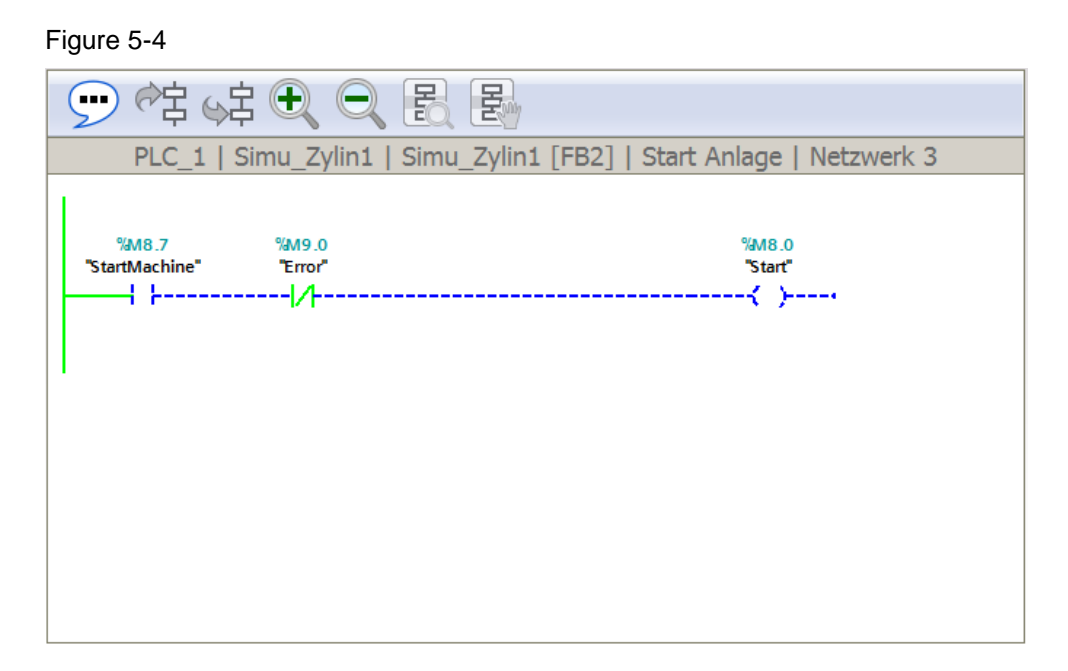

#### <span id="page-21-0"></span>**5.5.4 OpenViewerS7GraphByBlock() function**

#### **Description**

This function displays a called up step from a sequence chain in the PLC language S7-GRAPH in the PLC Code Viewer.

#### **Declaration**

The following parameters must be added in addition to the fixed parameters in chapter [5.5.](#page-13-0)

Table 5-9

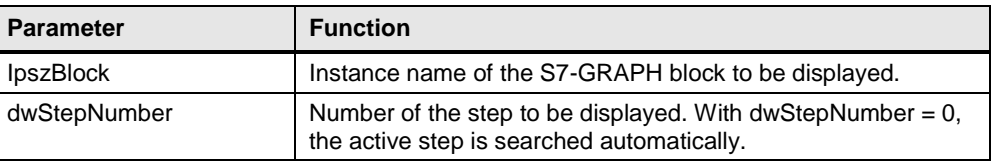

#### **Function call example**

This example describes how to display the "S7\_Graph\_DB" step sequence in the PLC Code Viewer.

```
#pragma code("kopapi.dll")
#include "kopapi.h"
#pragma code()
BOOL result;
CMN ERROR error;
DWORD dwFlags = 0;
char* serverPrefix = "";
char* screenName = "Bild 1";
char* objectName = "PLCCodeAnzeige";
char* cpuName = "PLC 1";
char* instanceDBName = "S7 Graph DB";
DWORD stepNumber = 0;
result = OpenViewerS7GraphByBlock(dwFlags, serverPrefix, screenName, 
objectName, cpuName, instanceDBName, stepNumber, &error);
if(!result)
{
printf("OpenViewerS7GraphByBlock failed: err1=%ld, err2=%ld, 
err3=%ld, err4=%ld, err5=%ld, text=\"%s\"\r\n", result, 
error.dwError1, error.dwError2, error.dwError3, error.dwError4, 
error.dwError5, error.szErrorText);
}
```
#### **Output in the PLC Code Viewer**

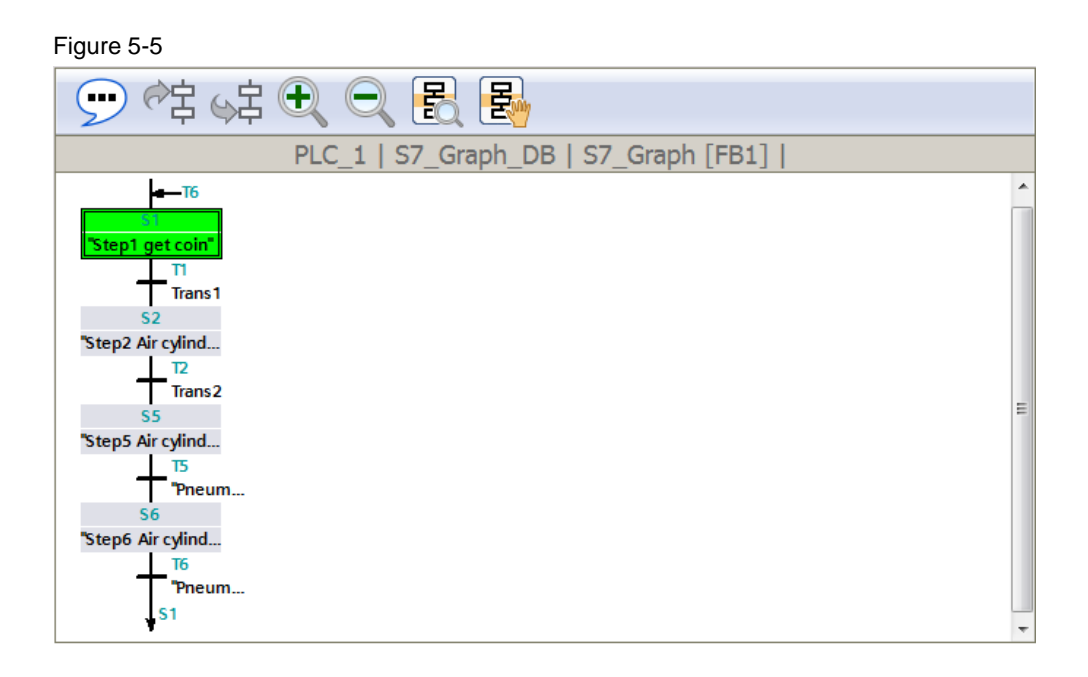

### <span id="page-23-0"></span>**5.6 Display in STEP 7**

This section describes how to jump to a configured TIA Portal project with the jump functions

- OpenTIAPortalProject()
- OpenTIAPortalIECPLByCall()
- OpenTIAPortalIECPLByAssignment()
- OpenTIAPortalS7GraphByBlock().

#### **Fixed parameters**

The following parameters are identical for all 4 functions.

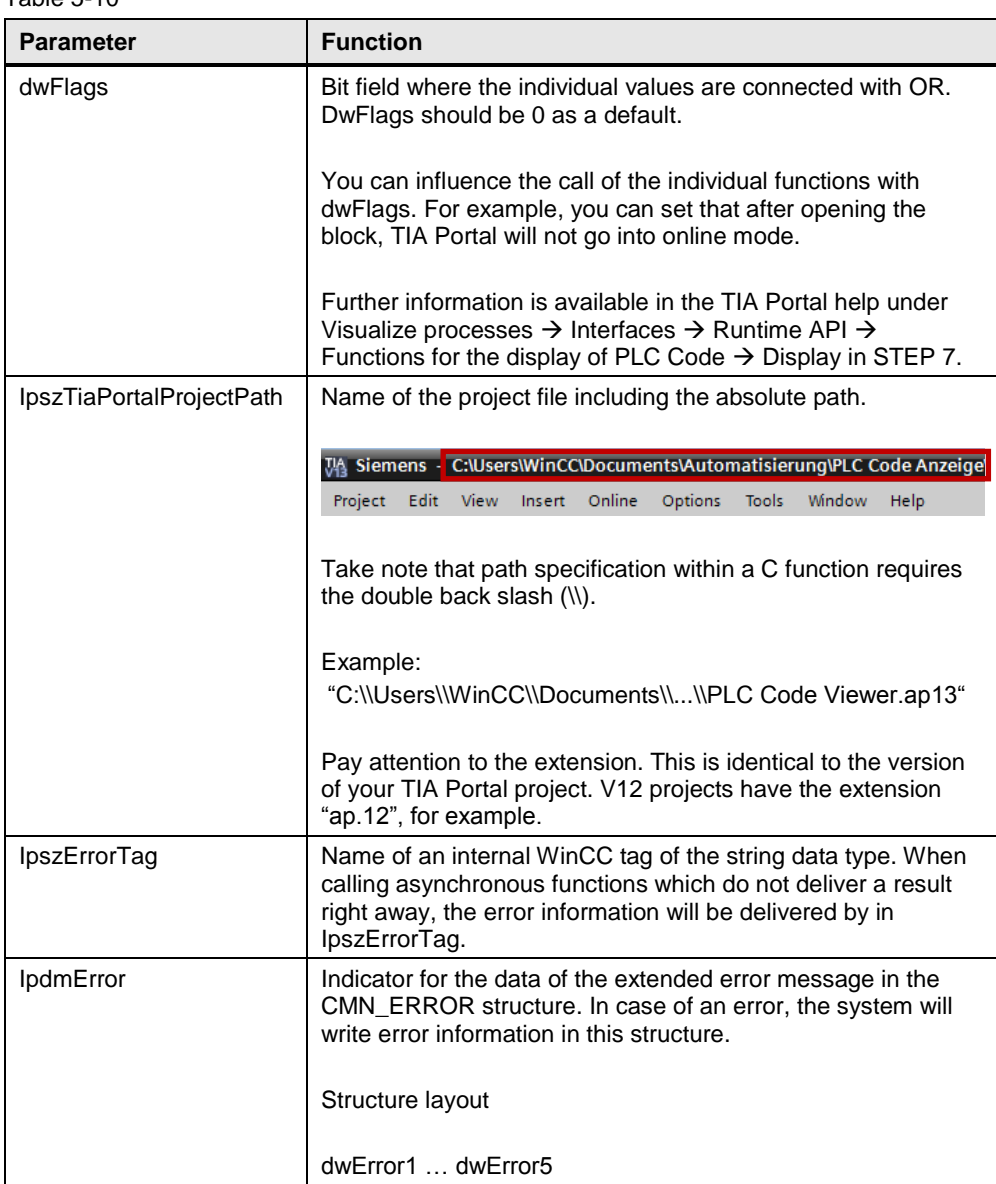

Table 5-10

### 5 Configuration and Settings

### 5.6 Display in STEP 7

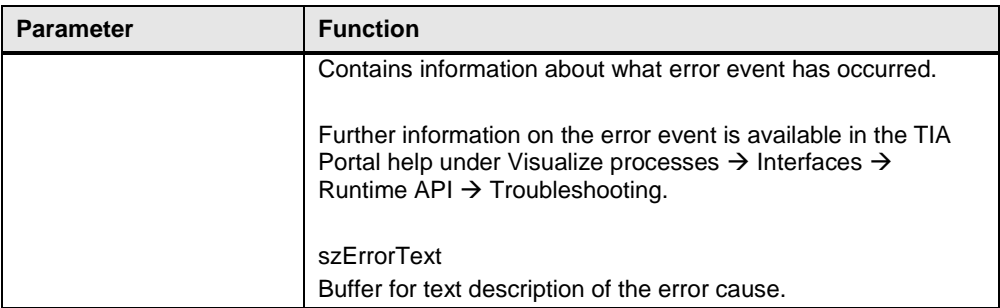

#### <span id="page-25-0"></span>**5.6.1 OpenTIAPortalProject() function**

#### **Description**

This function allows you to start TIA Portal and open a project.

#### **Function call example**

```
This example describes how to open TIA Portal from Runtime Professional.
#pragma code("KOPAPI.dll")
#include "kopapi.h"
#pragma code()
BOOL result;
CMN_ERROR error;
DWORD dwFlags = 0;
char* TiaPortalProject = " C:\\Users\\WinCC\\PLCCodeAnzeige.ap13";
char* ErrorTag = "Fehler";
result = OpenTIAPortalProject(dwFlags, TiaPortalProject, ErrorTag, 
&error);
if(!result)
{
printf("OpenTIAPortalProject failed: err1=%ld, err2=%ld, "" 
err3=%ld, err4=%ld, err5=%ld, text=\"%s\"\r\n", result, 
error.dwError1, error.dwError2, error.dwError3, error.dwError4, 
error.dwError5, error.szErrorText);
}
```
#### **Output in TIA Portal**

#### Figure 5-6

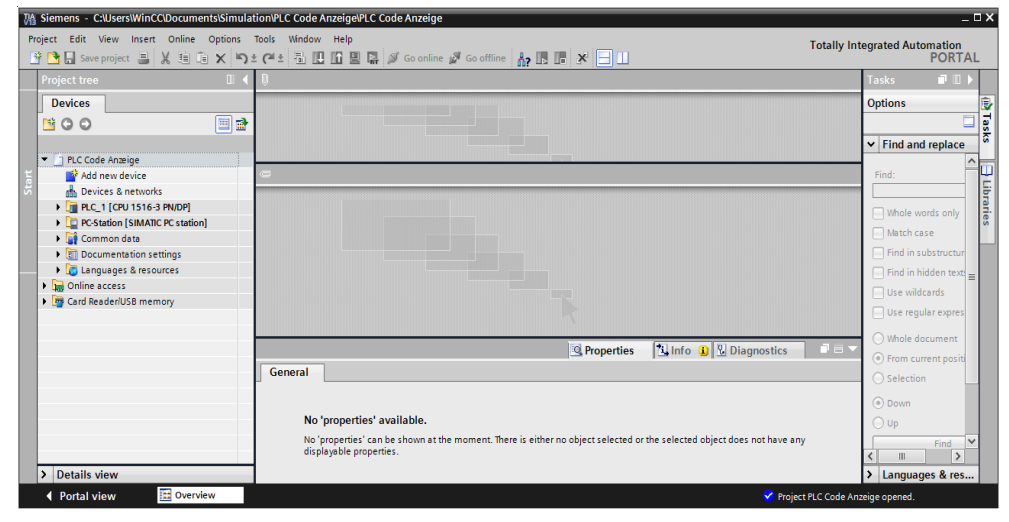

#### <span id="page-26-0"></span>**5.6.2 OpenTIAPortalIECPLByCall() function**

#### **Description**

This function is used for the languages LAD and FBD and shows the preconnection of a network input of a standard block.

#### **Declaration**

The following parameters must be added in addition to the fixed parameters in chapter [5.6.](#page-23-0)

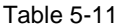

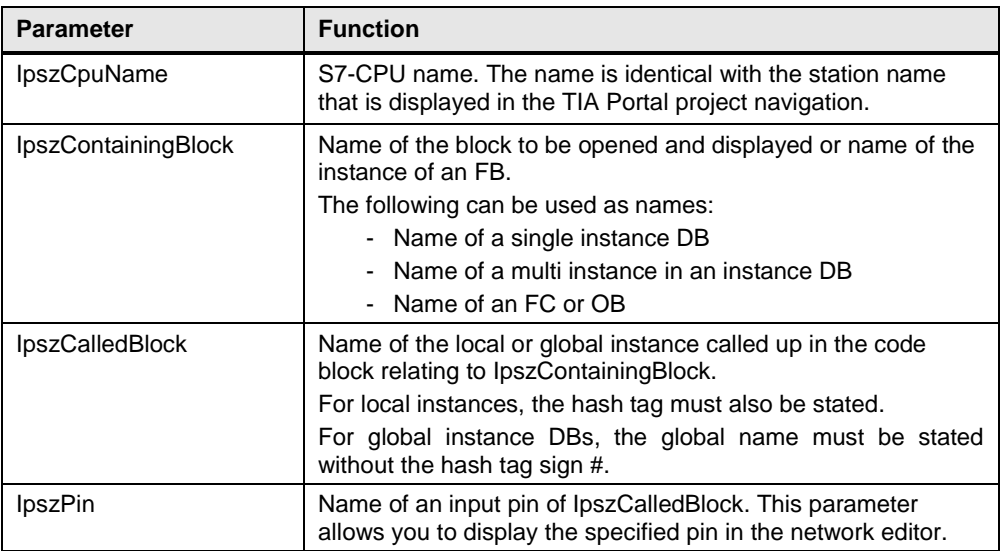

#### **Function call example**

This example describes how to display the pre-connection of the "Error1" input pin in TIA Portal from the "Simu\_Error" function.

```
#pragma code("KOPAPI.dll")
#include "kopapi.h"
#pragma code()
BOOL result;
CMN_ERROR error;
DWORD dwFlags = 0;
char* TiaPortalProject = " C:\\Users\\WinCC\\PLCCodeAnzeige.ap13";
char* CpuName = "PLC 1";
char* ContainingBlock = "Main";
char* CalledBlock = "Simu_Error";
char* Pin = "Error1";
char* pErrorTag = "Error";
```
#### 5 Configuration and Settings

#### 5.6 Display in STEP 7

```
result = OpenTIAPortalIECPLByCall(dwFlags, TiaPortalProject, 
CpuName, ContainingBlock, CalledBlock, Pin, pErrorTag, &error);
printf("OpenTIAPortalIECPLByCall failed: err1=%ld, err2=%ld, "" 
err3=%ld, err4=%ld, err5=%ld, text=\"%s\"\r\n", result, 
error.dwError1, error.dwError2, error.dwError3, error.dwError4, 
error.dwError5, error.szErrorText);
```
#### **Output in TIA Portal**

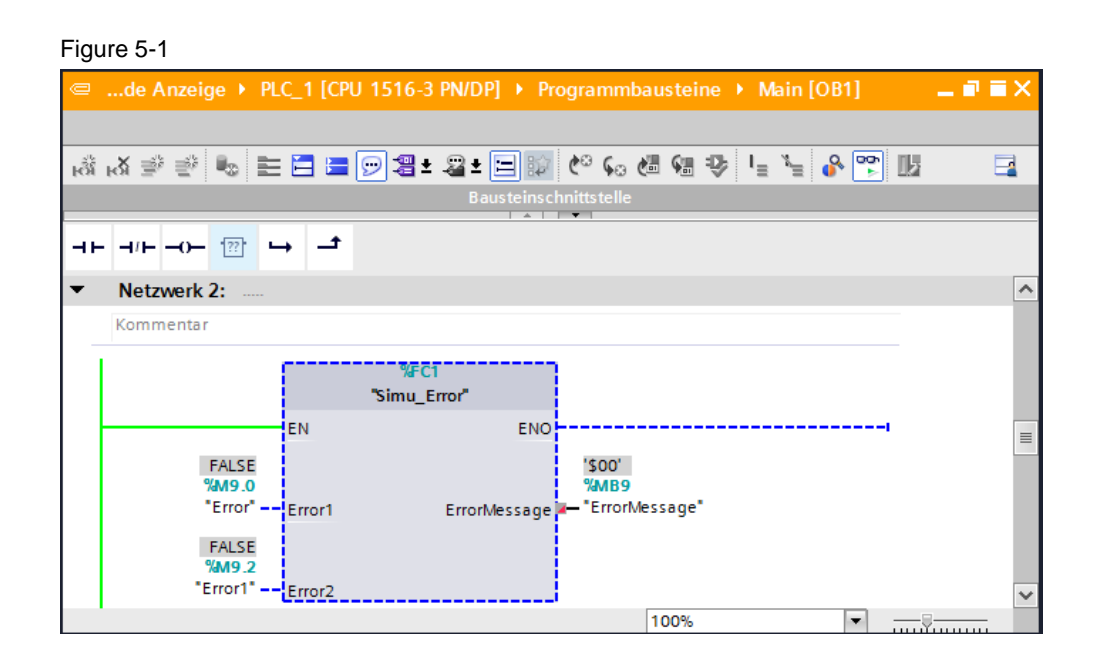

#### <span id="page-28-0"></span>**5.6.3 OpenTIAPortalIECPLByAssignment() function**

#### **Description**

This function is used for the languages LAD and FBD and shows the assignment to an operand and its pre-connection.

#### **Declaration**

The following parameters must be added in addition to the fixed parameters in chapter [5.6.](#page-23-0)

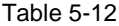

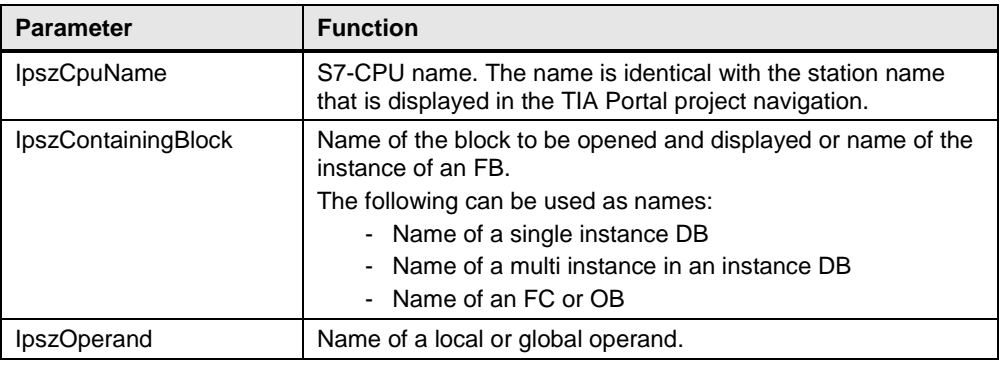

#### **Function call example**

This example describes how to display the pre-connection of the "Start" operand in TIA Portal from the "Main" organization block.

```
#pragma code("kopapi.dll")
#include "kopapi.h"
#pragma code()
BOOL result;
CMN ERROR error;
DWORD dwFlags = 0;
char* TiaPortalProject = " C:\\Users\\WinCC\\PLCCodeAnzeige.ap13";
char* CpuName = "PLC 1";
char* ContainingBlock = "Main";
char* Operand = " Start";
char* ErrorTag = "Error";
result = OpenTIAPortalIECPLByAssignment(dwFlags, TiaPortalProject, 
CpuName, ContaingBlock, Operand, ErrorTag, &error);
printf("OpenTIAPortalIECPLByAssignment failed: err1=%ld, err2=%ld, 
"" err3=%ld, err4=%ld, err5=%ld, text=\"%s\"\r\n", result, 
error.dwError1, error.dwError2, error.dwError3, error.dwError4, 
error.dwError5, error.szErrorText);
```
### **Output in TIA Portal**

### Figure 5-7

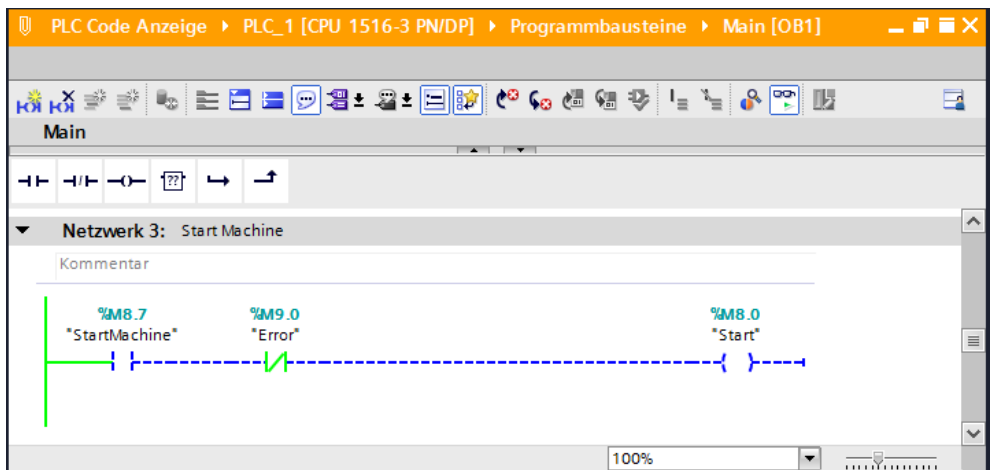

#### <span id="page-30-0"></span>**5.6.4 OpenTIAPortalS7GraphByBlock() function**

#### **Description**

This function is used for program blocks in S7-GRAPH and shows a step in a sequence chain.

#### **Declaration**

The following parameters must be added in addition to the fixed parameters in chapter [5.6.](#page-23-0)

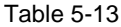

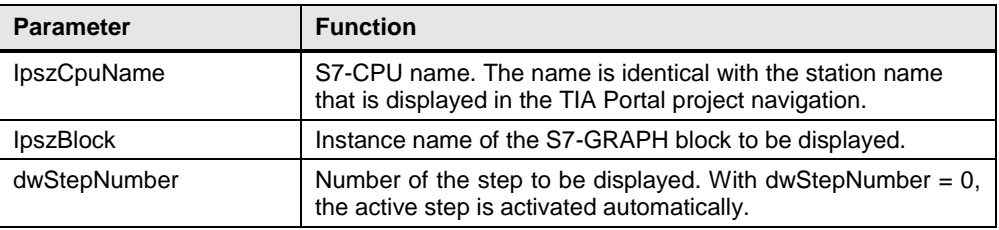

#### **Function call example**

This example describes how to display the S7-GRAPH step sequence "S7\_Graph" in TIA Portal.

```
#pragma code("KOPAPI.dll")
#include "kopapi.h"
#pragma code()
BOOL result;
CMN_ERROR error;
DWORD dwFlags = 0;
char* TiaPortalProject = " C:\\Users\\WinCC\\PLCCodeAnzeige.ap13";
char* CpuName = "PLC 1";
char* Block = "S7_Graph_DB"
DWORD stepNumber = 0;
char* ErrorTag = "Error";
result = OpenTIAPortalS7GraphByBlock(dwFlags, TiaPortalProject, 
CpuName, Block, stepNumber, ErrorTag, &error);
printf("OpenTIAPortalS7GraphByBlock failed: err1=%ld, err2=%ld, "" 
err3=%ld, err4=%ld, err5=%ld, text=\"%s\"\r\n", result,<br>error.dwError1, error.dwError2, error.dwError3, error.d
                                     error.dwError3, error.dwError4,
error.dwError5, error.szErrorText);
```
### **Output in TIA Portal**

### Figure 5-8

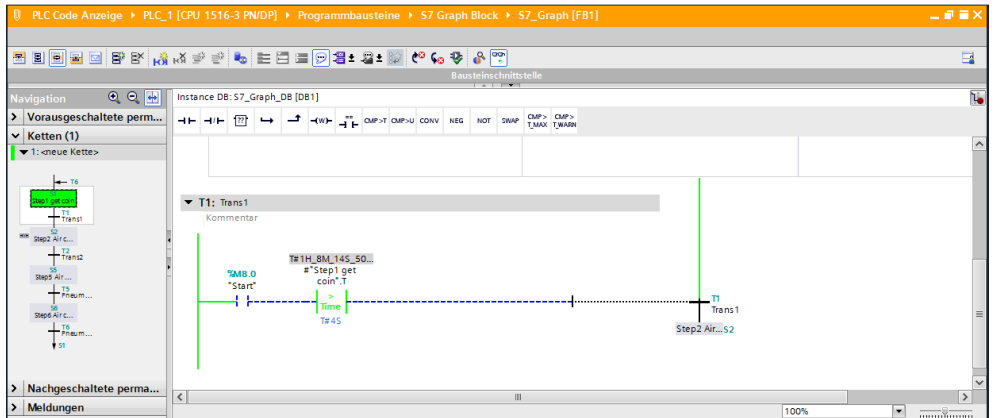

6.1 Commissioning the example project for WinCC

## <span id="page-32-0"></span>**6 Operating the Application**

The following sample project is provided in this application.

 WinCC Professional shows the program status of PLC programs in the PLC Code Viewer and allows you to change directly to the usage location in TIA Portal with the STEP 7 display.

### <span id="page-32-1"></span>**6.1 Commissioning the example project for WinCC**

Table 6-1

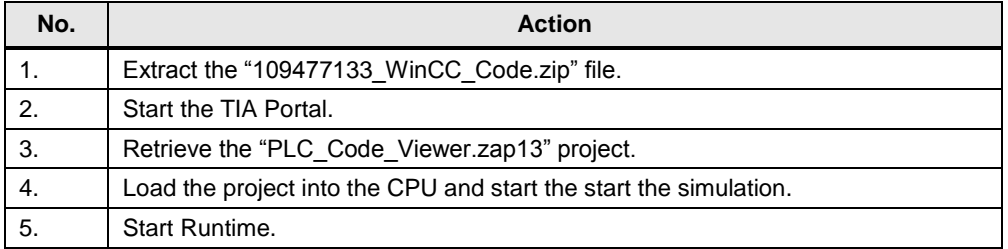

### <span id="page-32-2"></span>**6.2 Operating the example program**

Figure 6-1

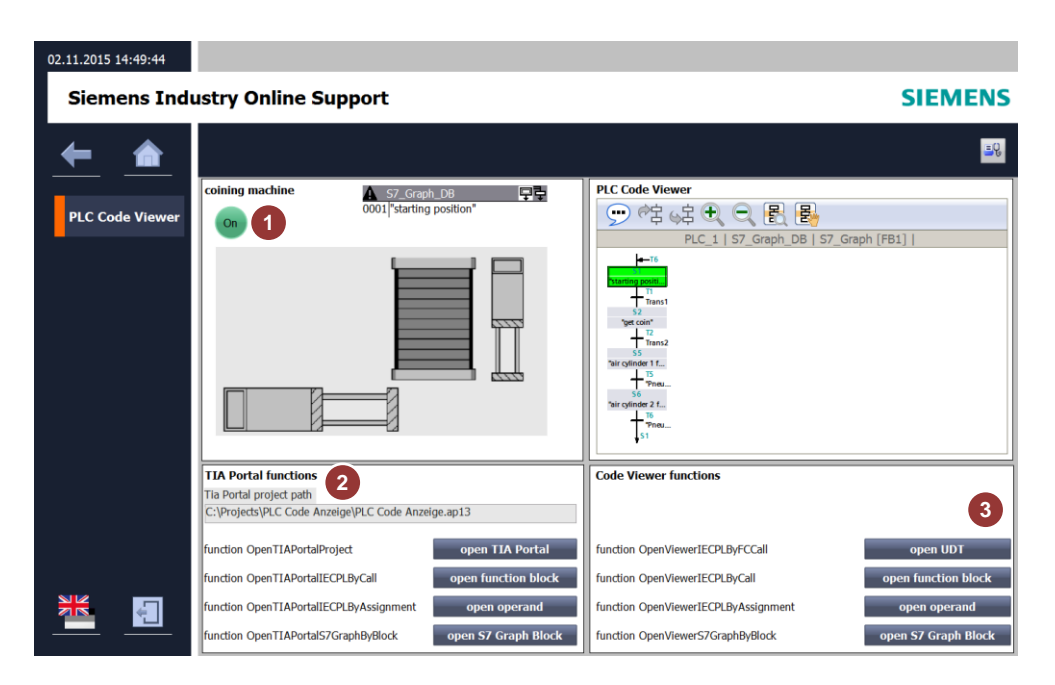

### 6 Operating the Application

#### 6.2 Operating the example program

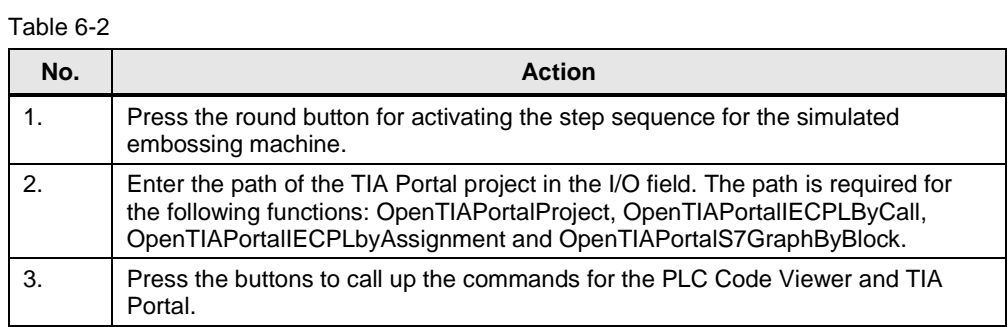

## <span id="page-34-0"></span>**7 Links & Literature**

Table 7-1

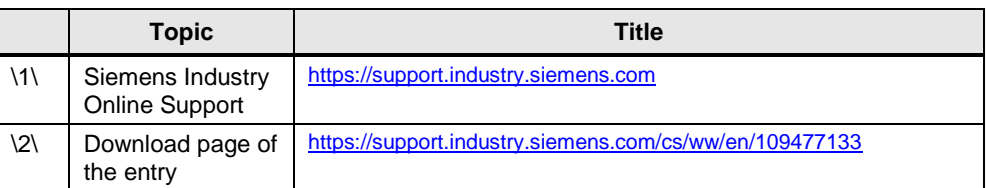

## <span id="page-34-1"></span>**8 History**

Table 8-1

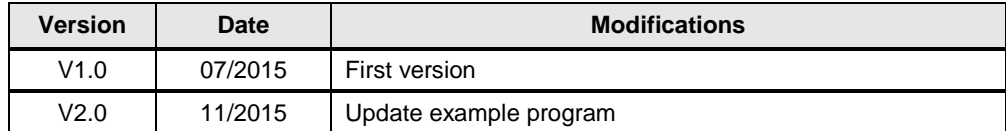